- En primer lugar Arrancamos con desde el cd.
- En caso de hacelo desde la maquitna virtual también se puede hacer desde la iso sin neceidad de quemar un cd.

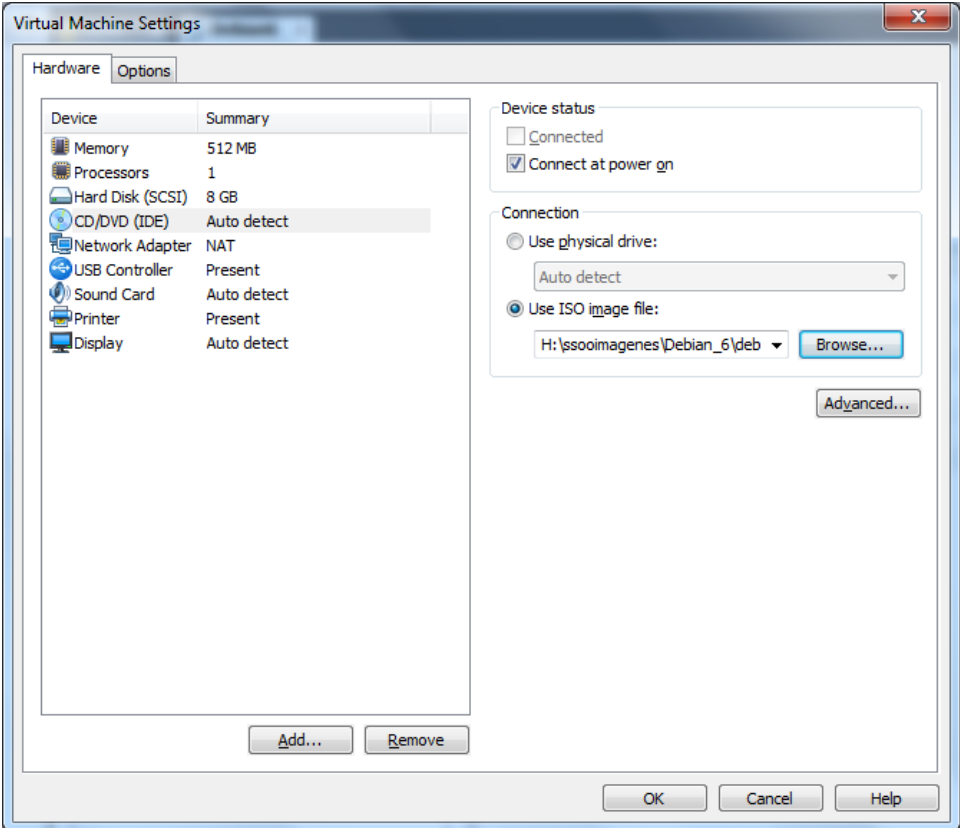

Arrancamos la máquina y seleccionamos install.

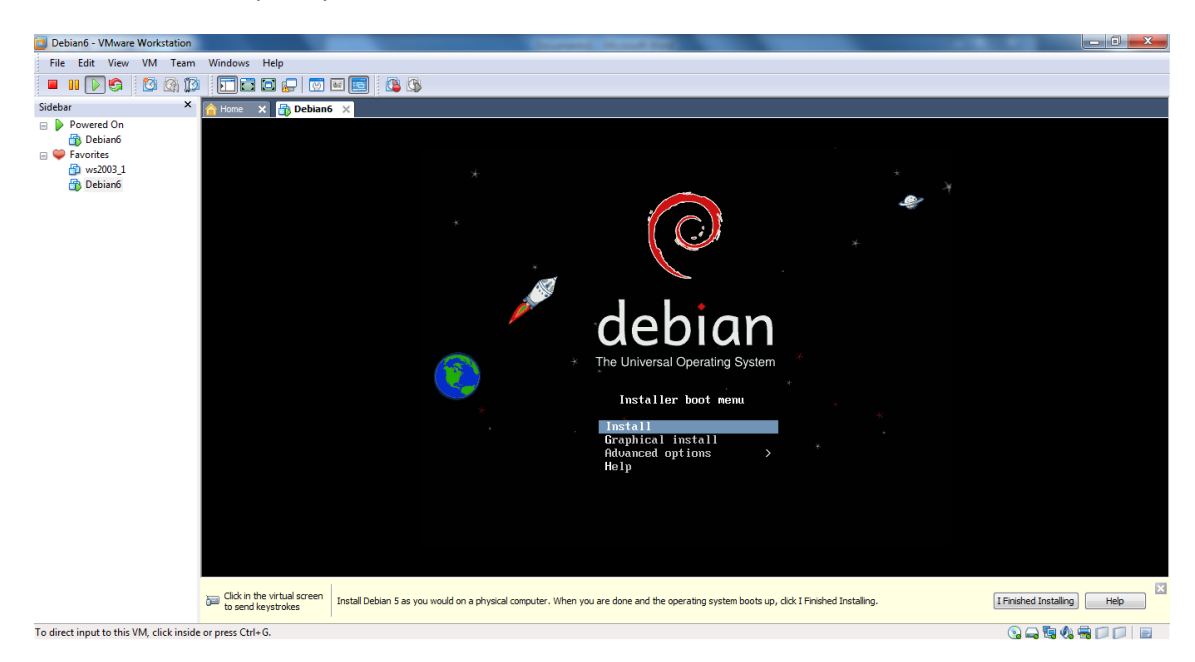

Seleccionamos idioma, seleccionamos Spanish- Español.

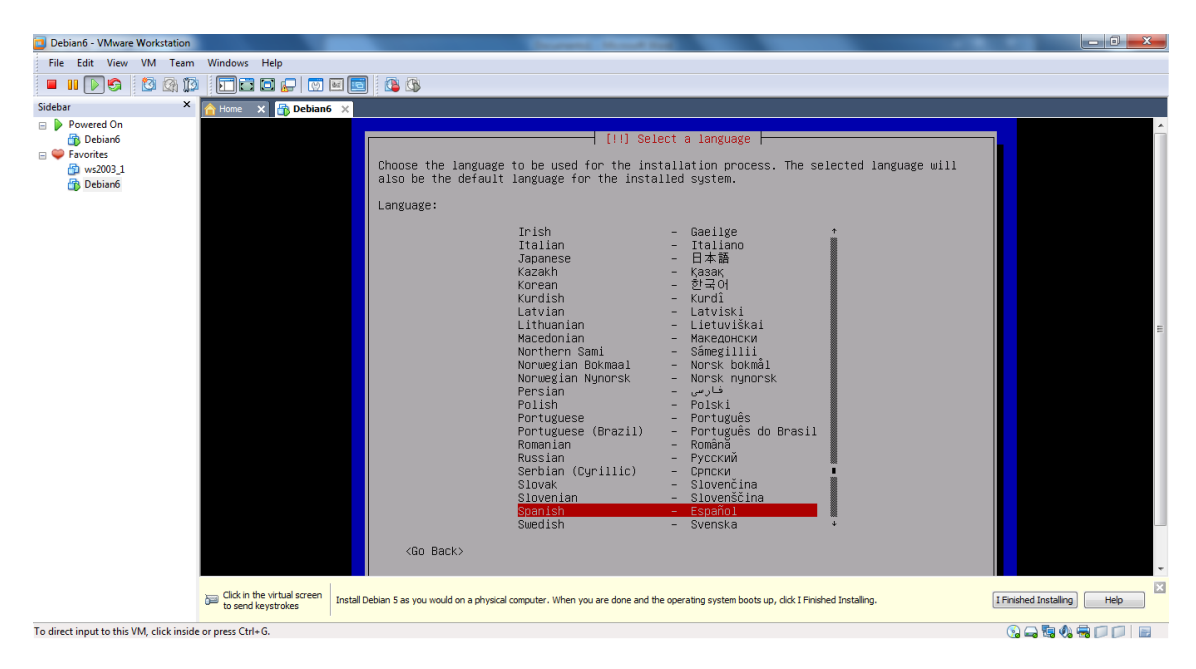

Y de la distribución del teclado como no iba a ser menos también elegimos Español.

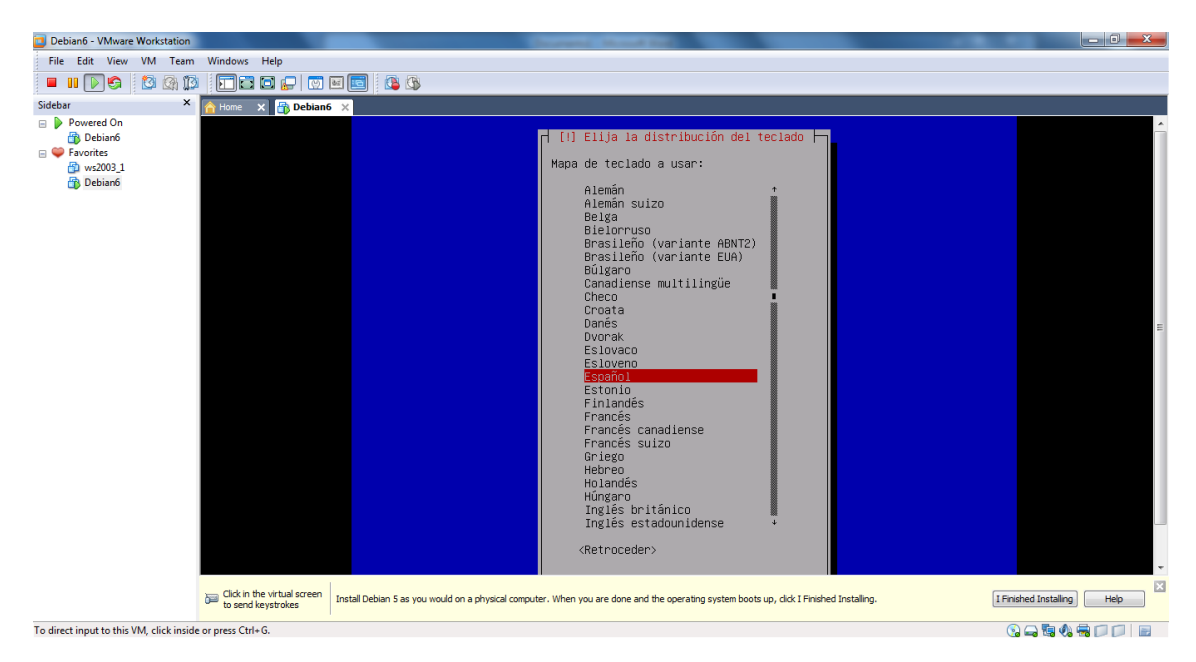

 Analiza el disco para ver su contenido y ver si tiene errores en su grabación, sectores deteriorados, etc.

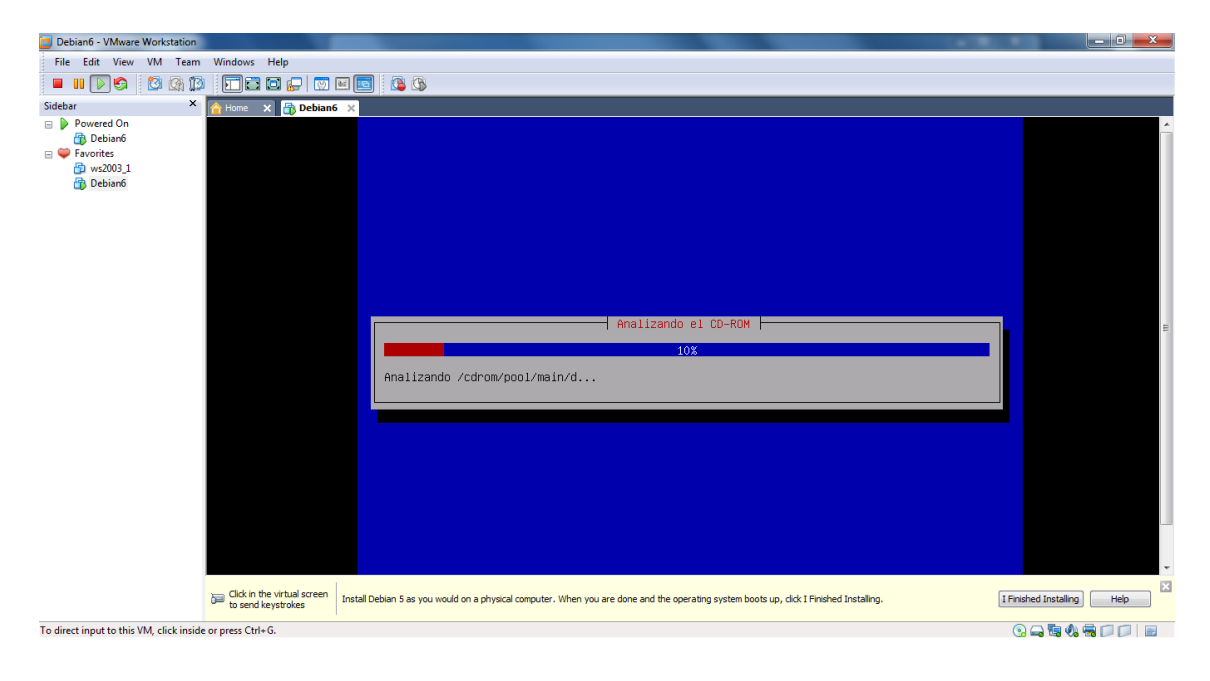

 A continuación no solicita el primer paso de la configuración de la red que es el de poner un nombre al equipo.

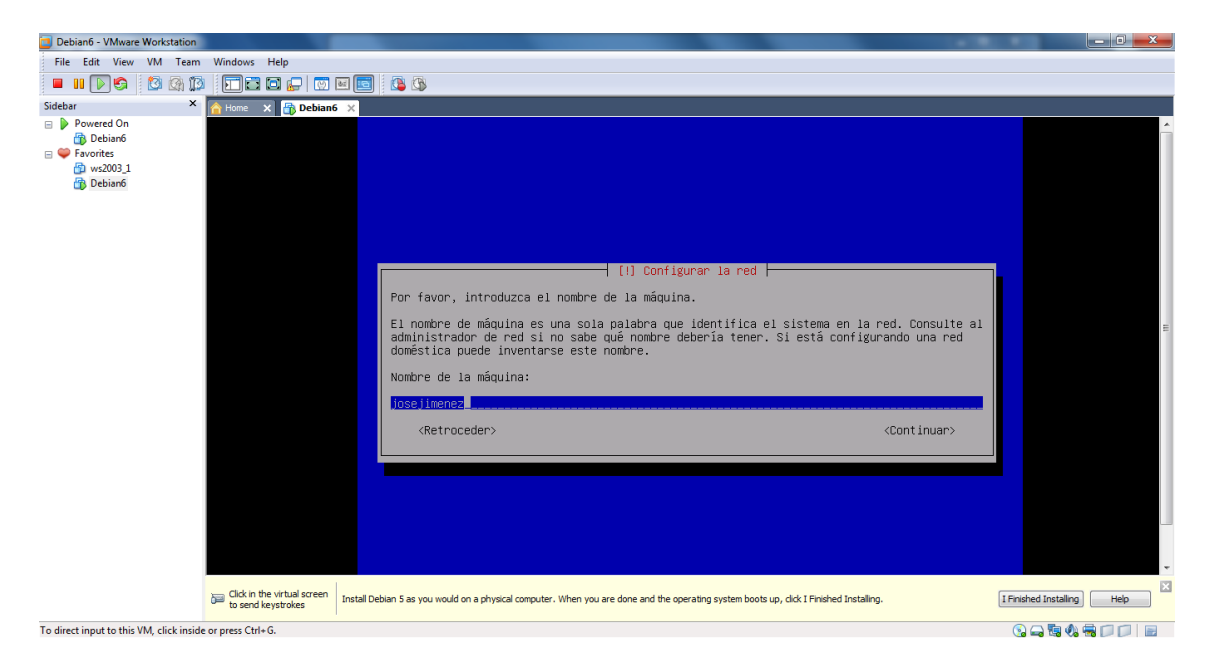

El segundo paso de la configuración de la red es el de poner un nombre de dominio.

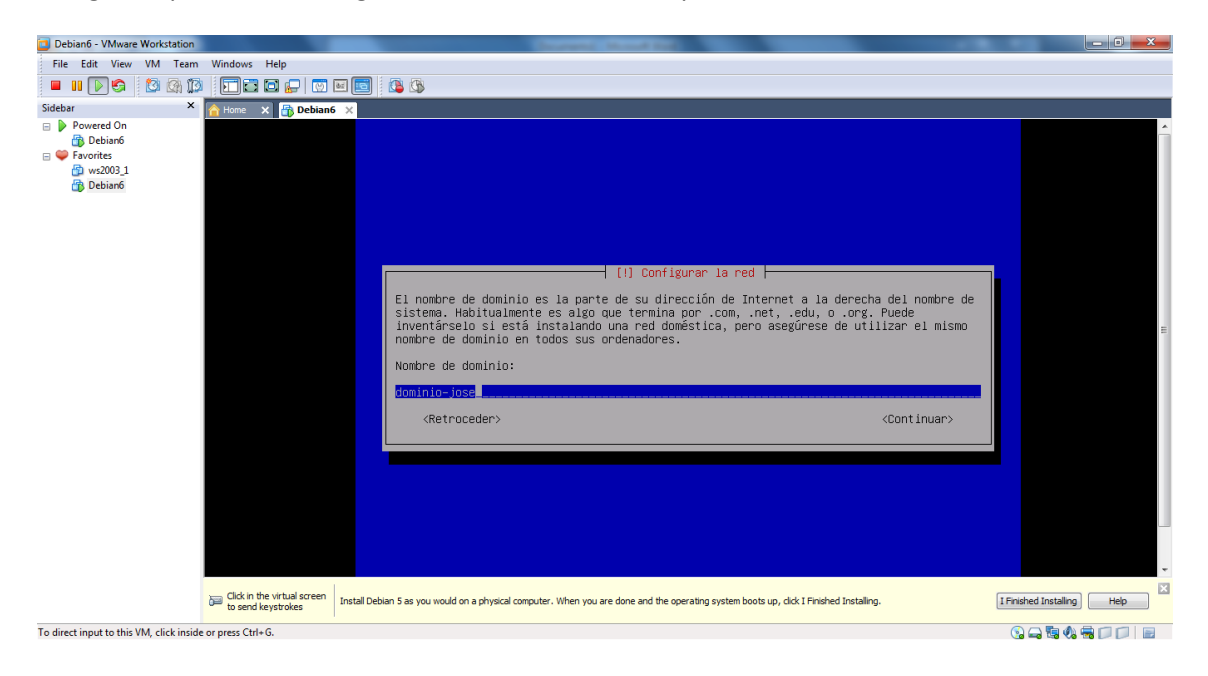

 Posteriormente configuramos la zona horaria de nuestro equipo, península (teniendo en cuenta que ya seleccionamos España).

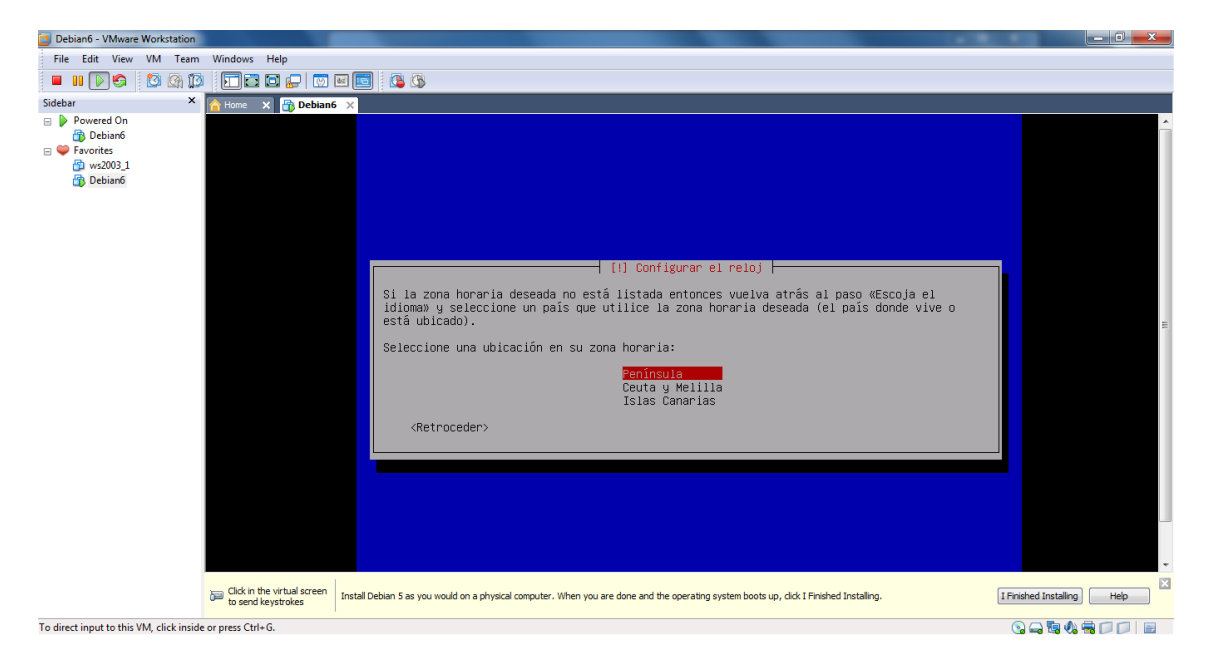

 Ahora comienza la parte Importante de la instalación. La partición de discos, seleccionamos utilizar el disco entero.

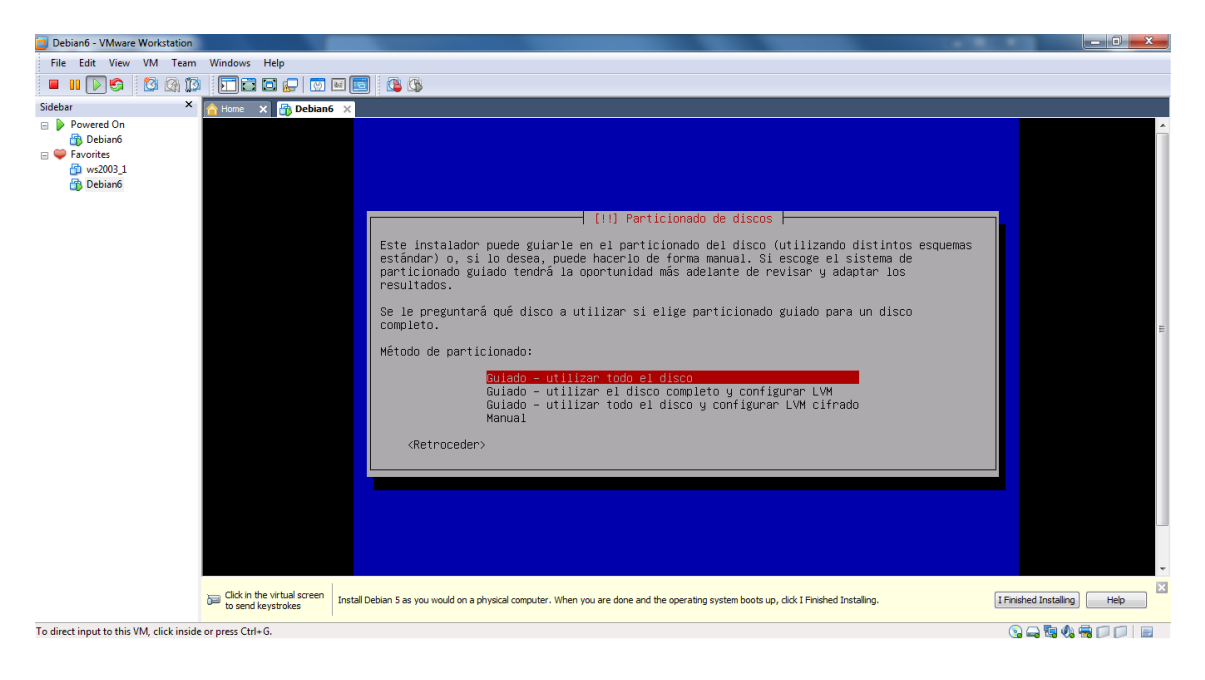

 A continuación nos pide que seleccionemos el disco a particionar como solo tenemos uno en esta máquina no hay posibilidad de error.

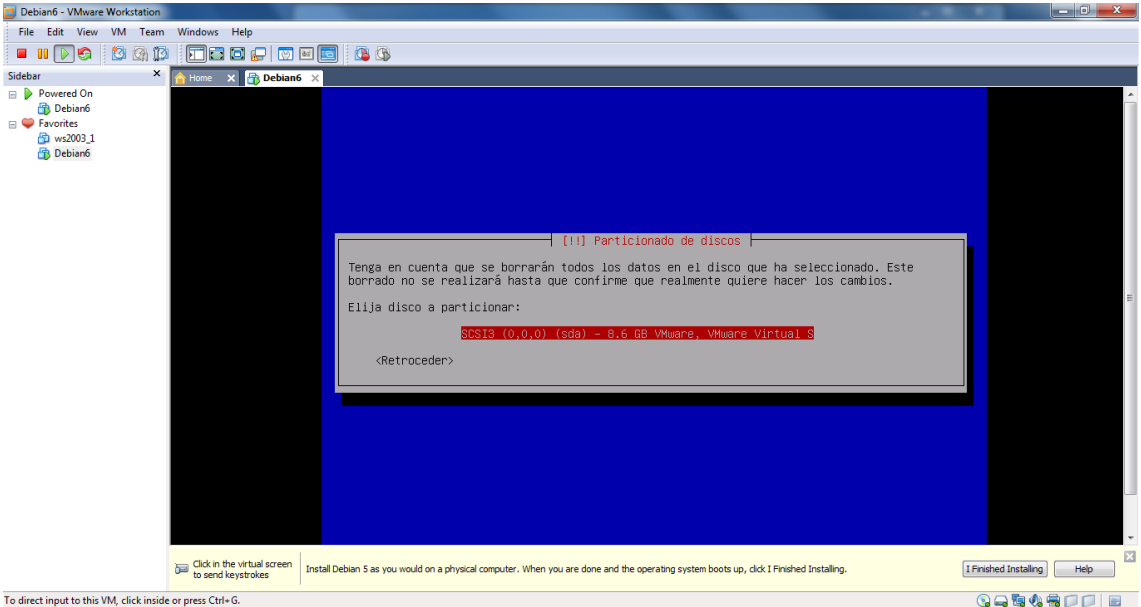

 Dentro del disco que seleccionamos anteriormente nos pide como instalar en la partición, seleccionamos la primera opción.

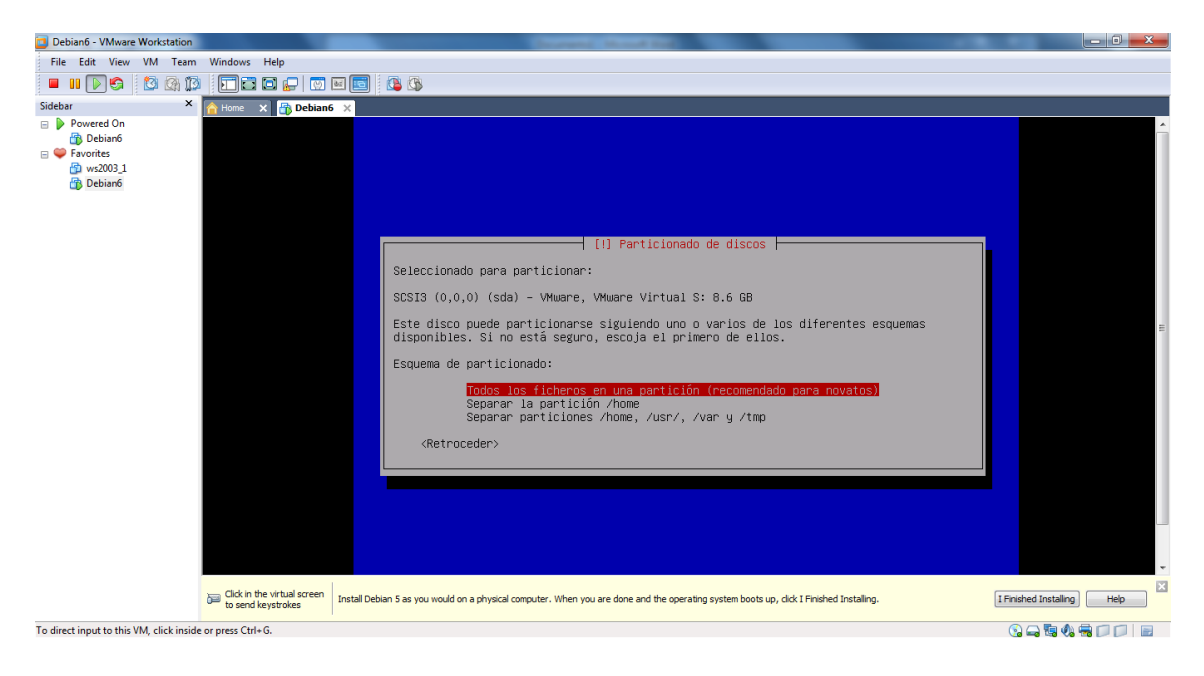

Nos pide confirmar la instalación para continuar o deshacer los cambios elegimos particionar.

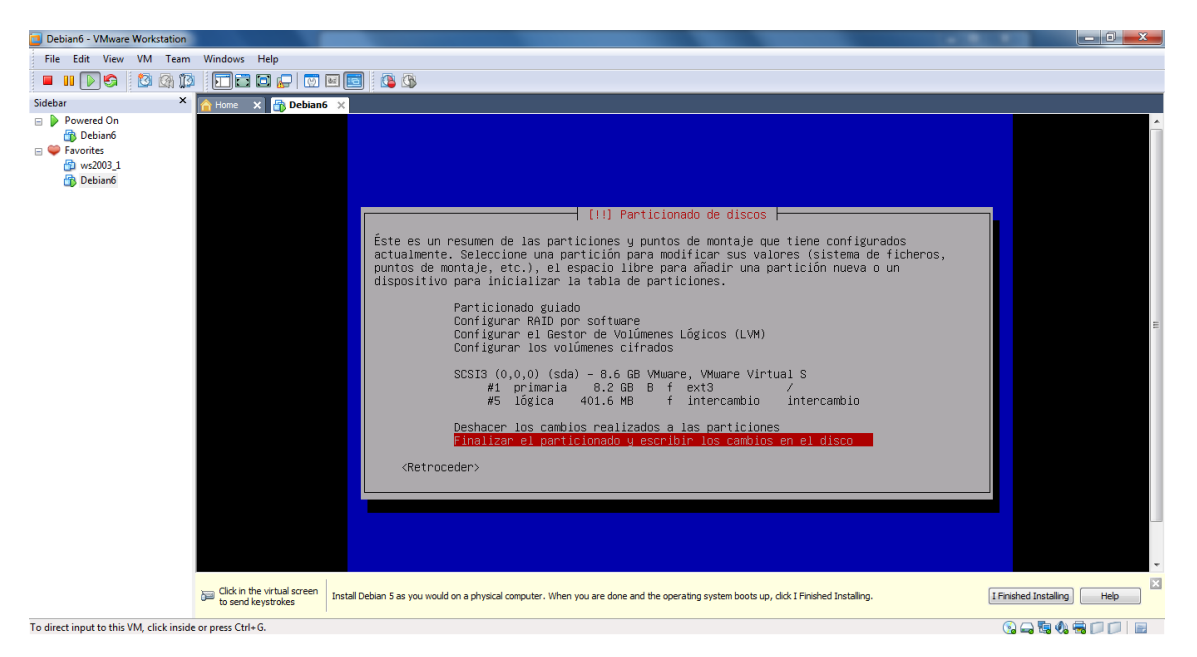

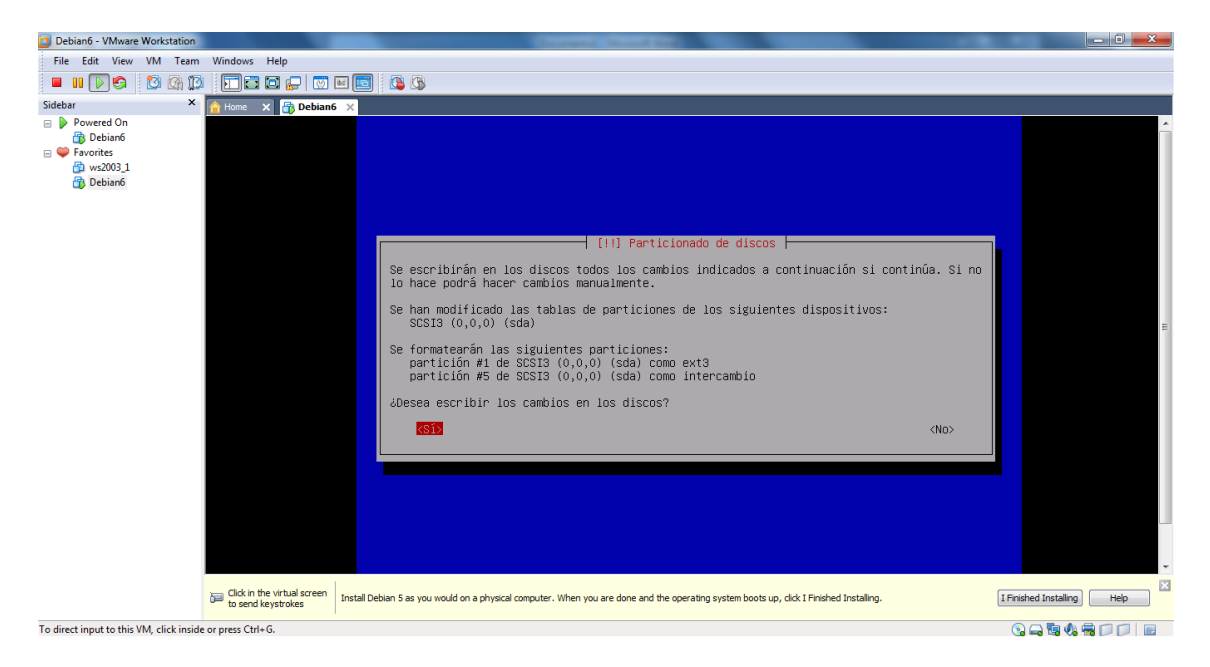

Comienza la instalación propiamente dicha.

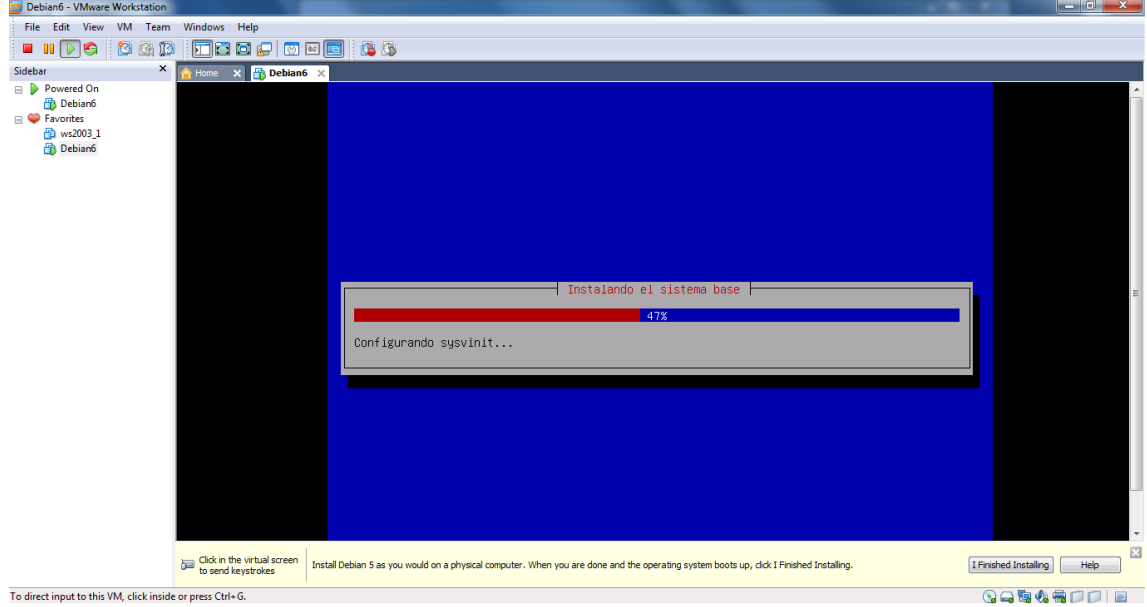

Nos pregunta que si deseamos configurar el gestor de paquetes, pulsamos en No.

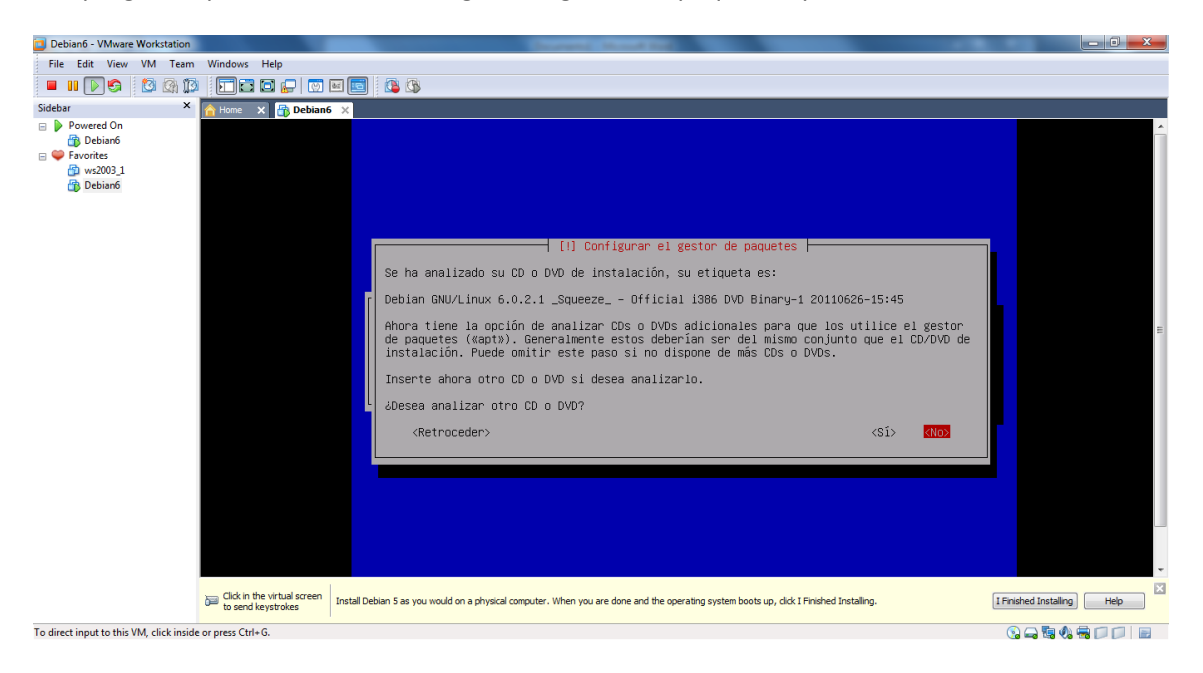

Nos da la opción de hacer una réplica para instalar un entorno gráfico de escritorio.

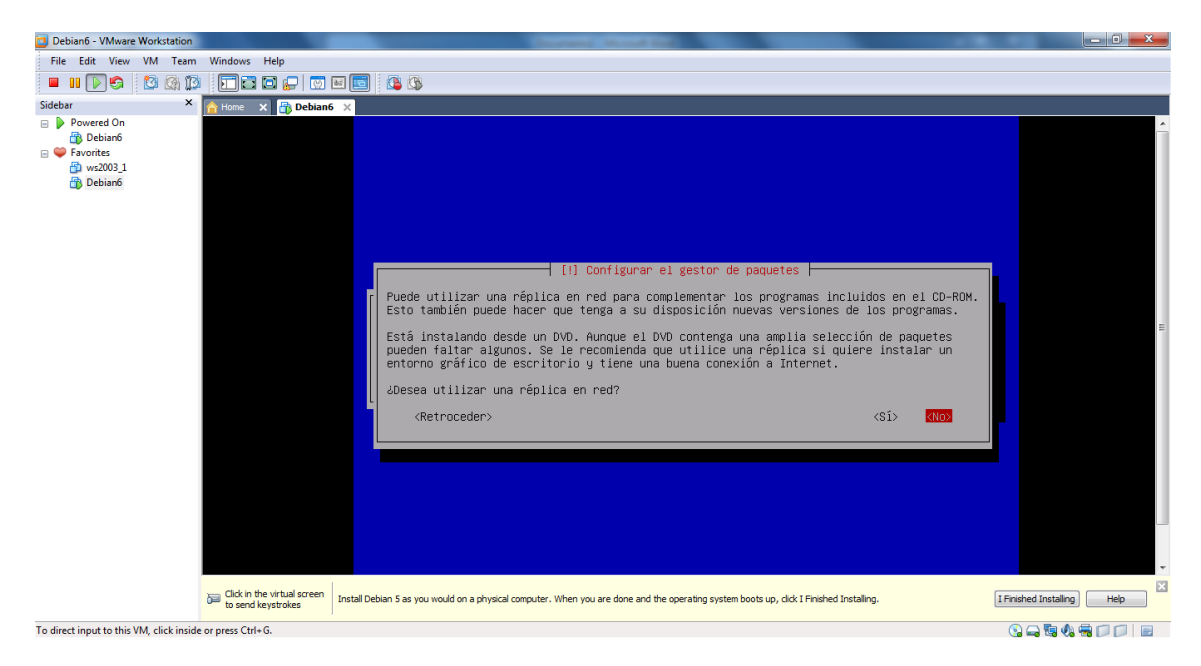

Continúa con la instalación del sistema.

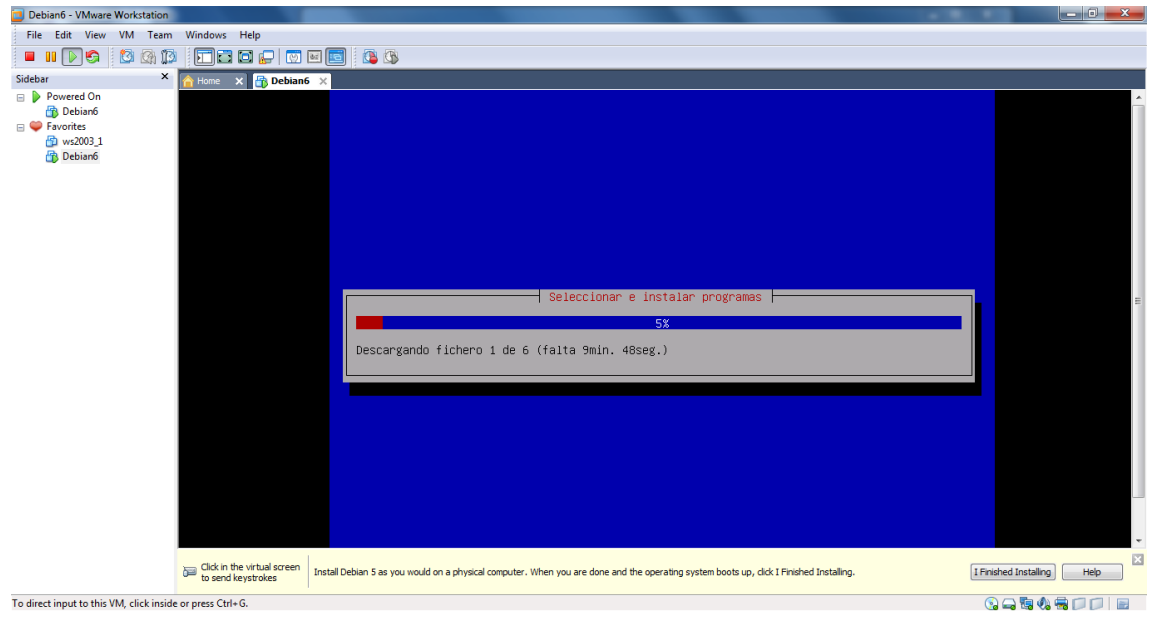

Esto es una encuesta seleccionamos no participar para aliviar el proceso de instalación.

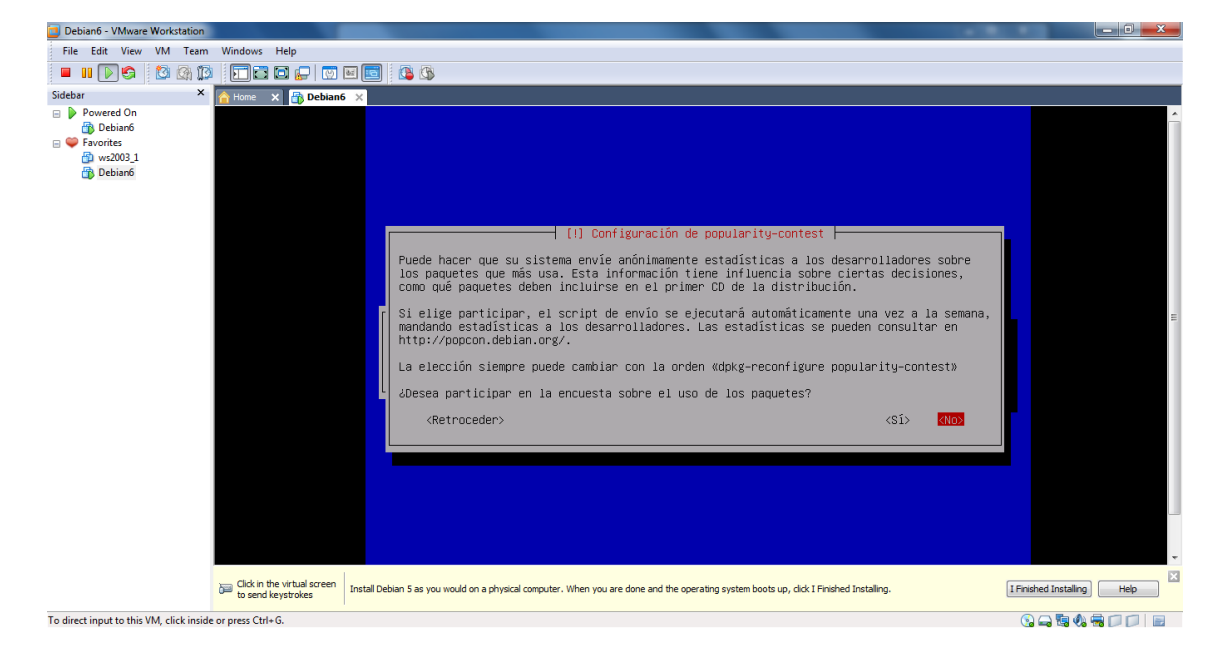

 Nos da la opción como buen servidor de que instalar, por el momento solo entorno de escritorio gráfico.

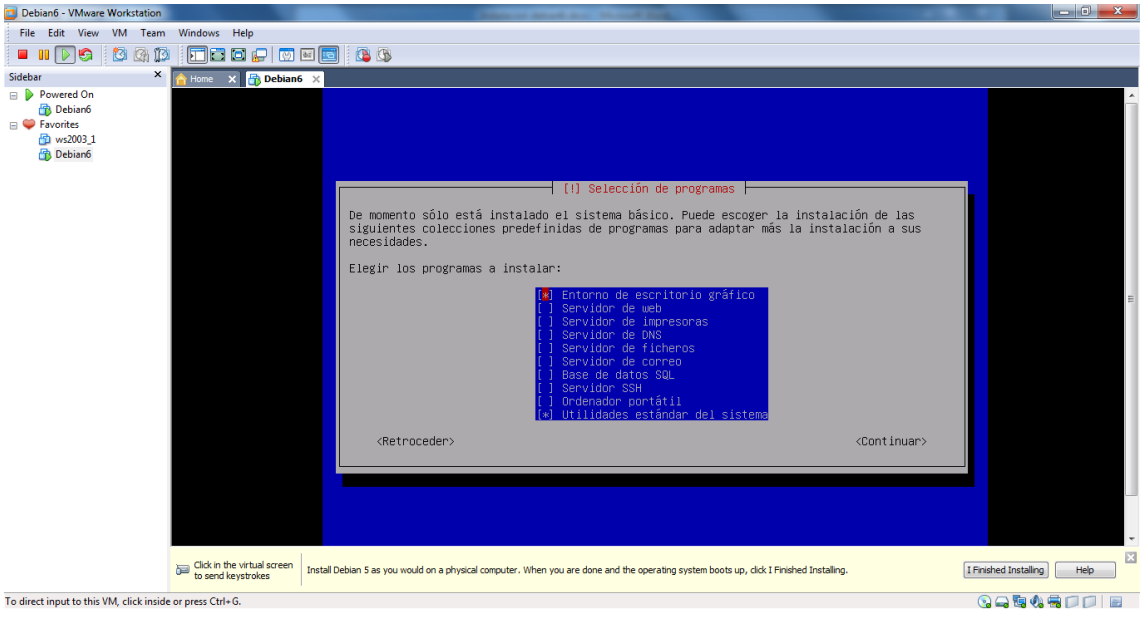

 A continuación no pregunta si queremos instalar el GRUB en el resgistro principal puesto que no tenemos otro en esta máquina pulsamos que SI.

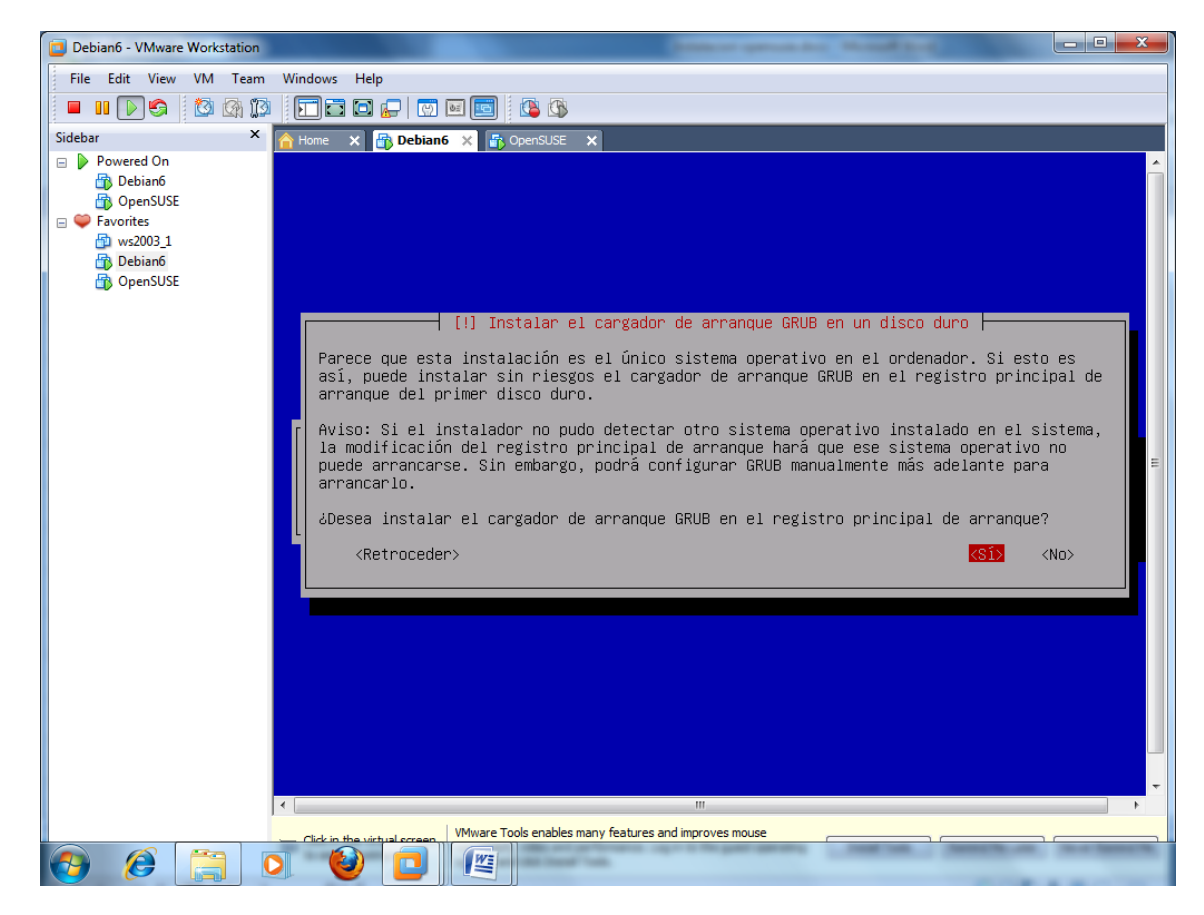

**TERMINAMOS LA INSTALACION REINICIANDO.**

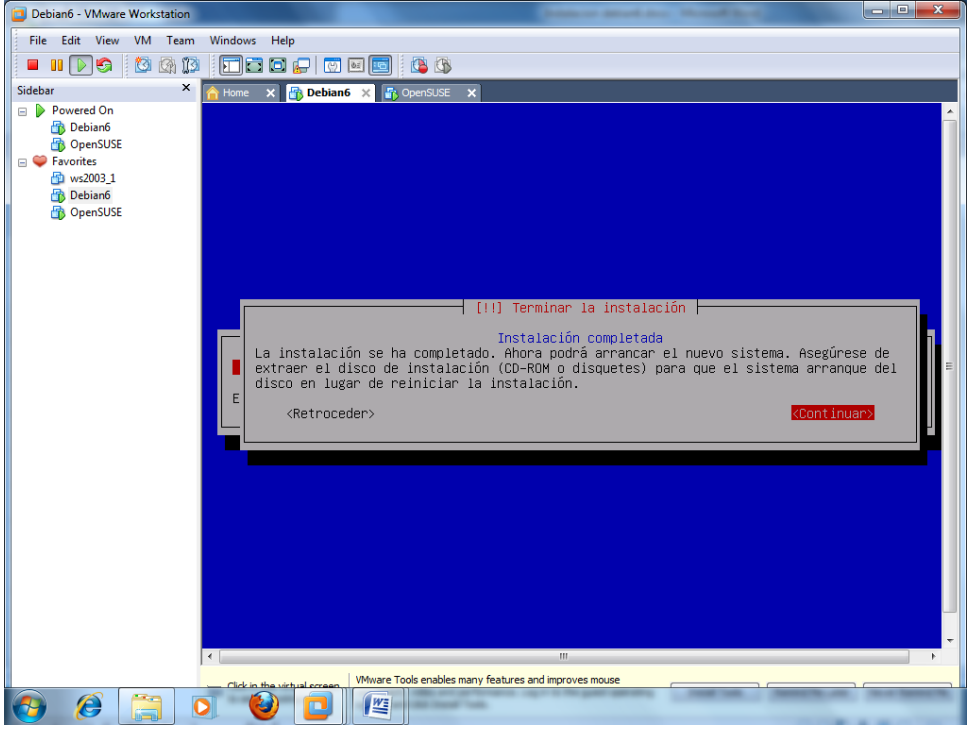

## **YA TENEMOS DEBIAN6 EN NUESTRO EQUIPO.**

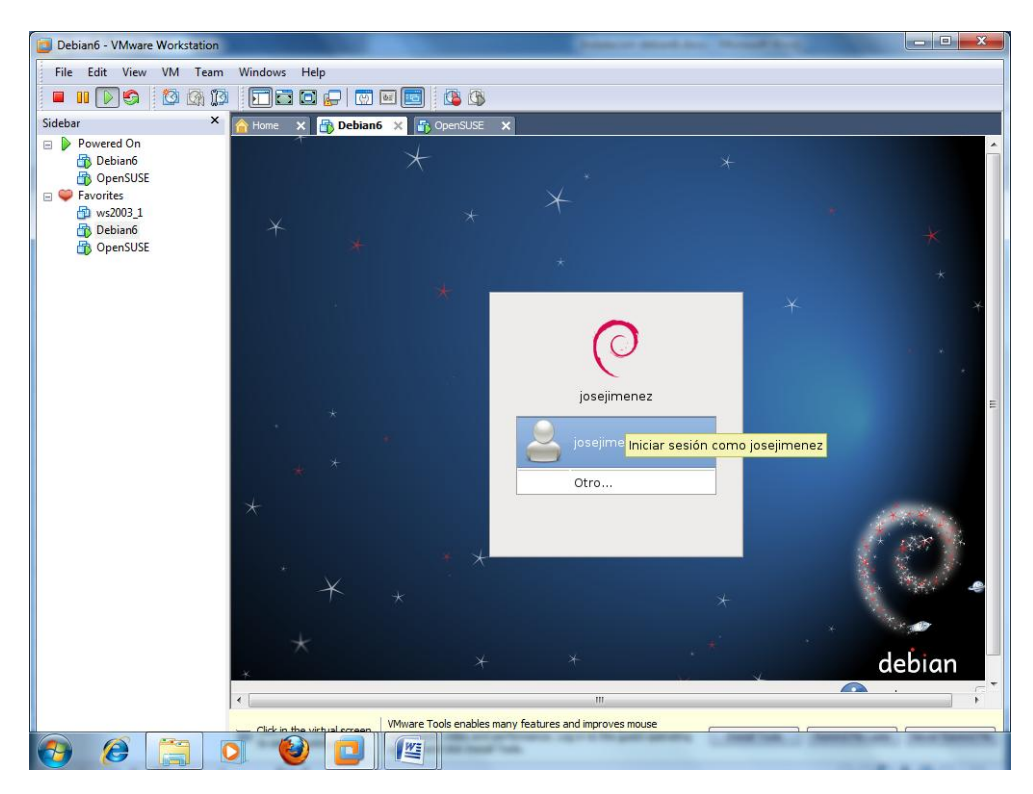